# **MANAGING HEALTH CARE HOMES IN COMMUNICARE**

### **IDENTIFYING THE HCH PATIENT IN COMMUNICARE**

### **Pop up alert** - Patient Biographics module: Administration Tab

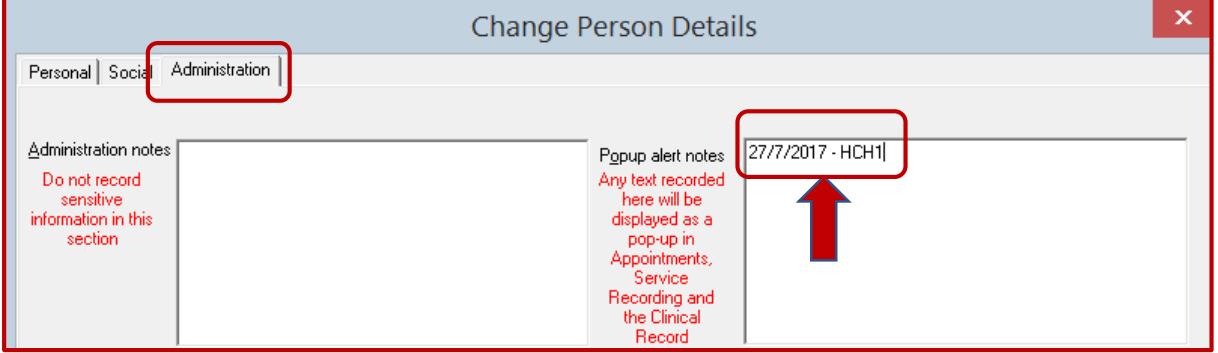

Add the date of registration and the HCH tier (e.g. HC1, HCH2, HCH3) to Popup alert notes in individual client files.

This will then appear as a Popup whenever the client is booked for an appointment, arrives for an appointment or clinical record opened.

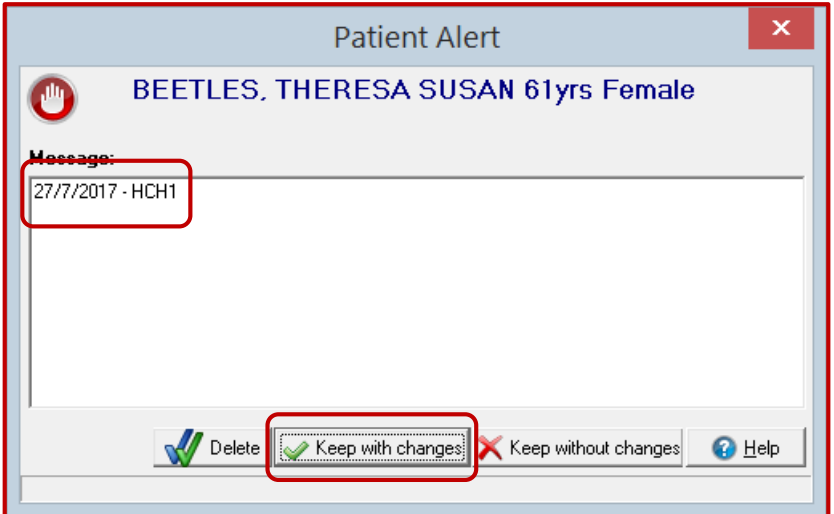

### **ITEM SETTINGS**

The following steps require the "Private Billing" module to be active in your system. If not already active contact Communicare to turn this module on.

### **Step One: Setup Billing Type: File > Reference Tables > Private Billing > Billing Type**

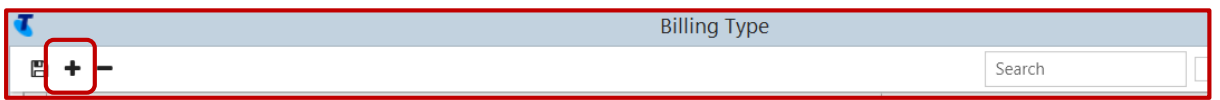

Add a new billing type.

Name this Health Care Homes and set as an Organisation. Save this new billing type.

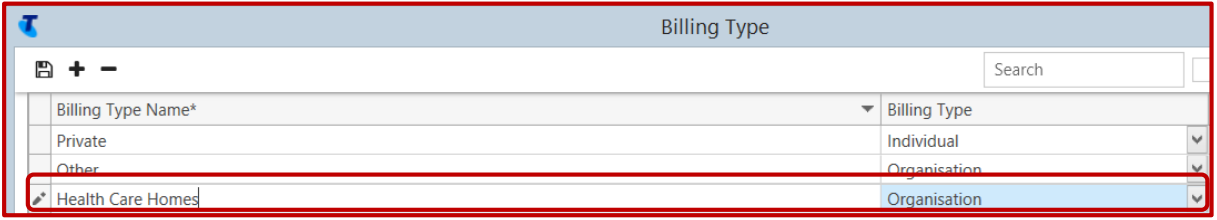

### **Step Two: Setup Items for Activity Types: File > Reference Tables > Private Billing > Fee Schedule**

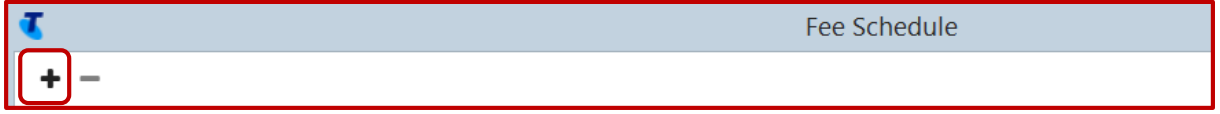

Add each individual activity type to the schedule. Begin each item code with "HCH-" to make it easy to find when claiming.

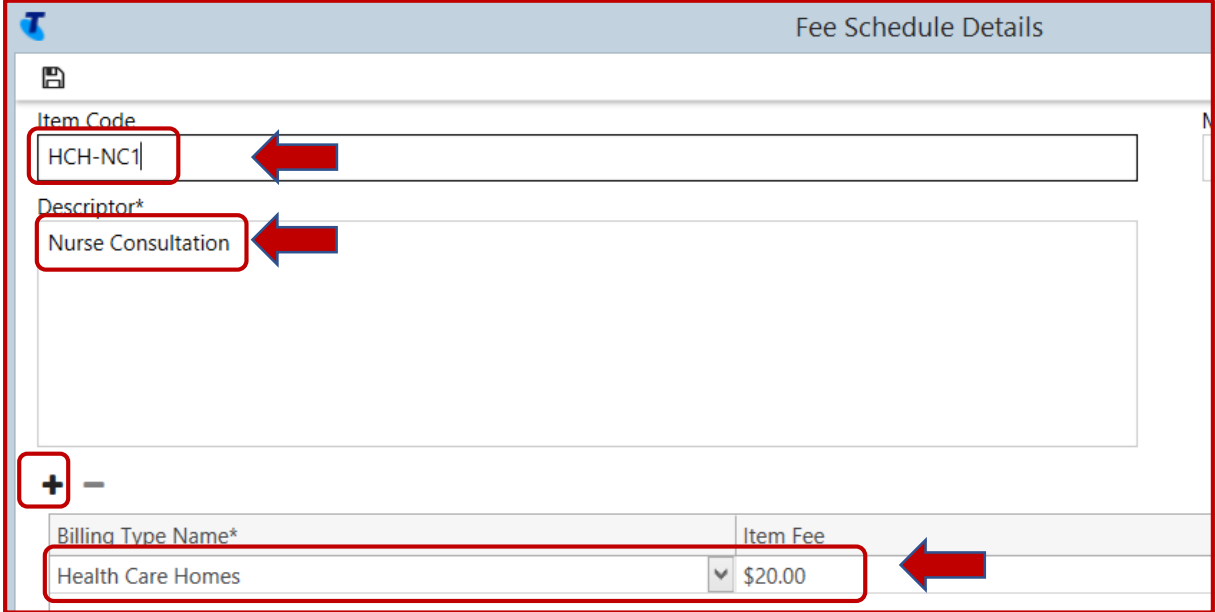

When adding the Billing Type Name select "**Health Care Homes**" for each item added.

Save each activity type as they are created.

## **Step 3: Create an Address Book Entry for Health Care Homes: File > Address Book Maintenance**

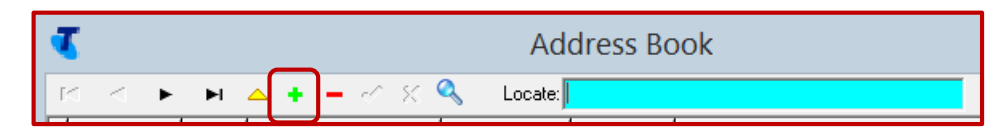

Fill in relevant details and make sure that the "Billing" option is ticked at the bottom.

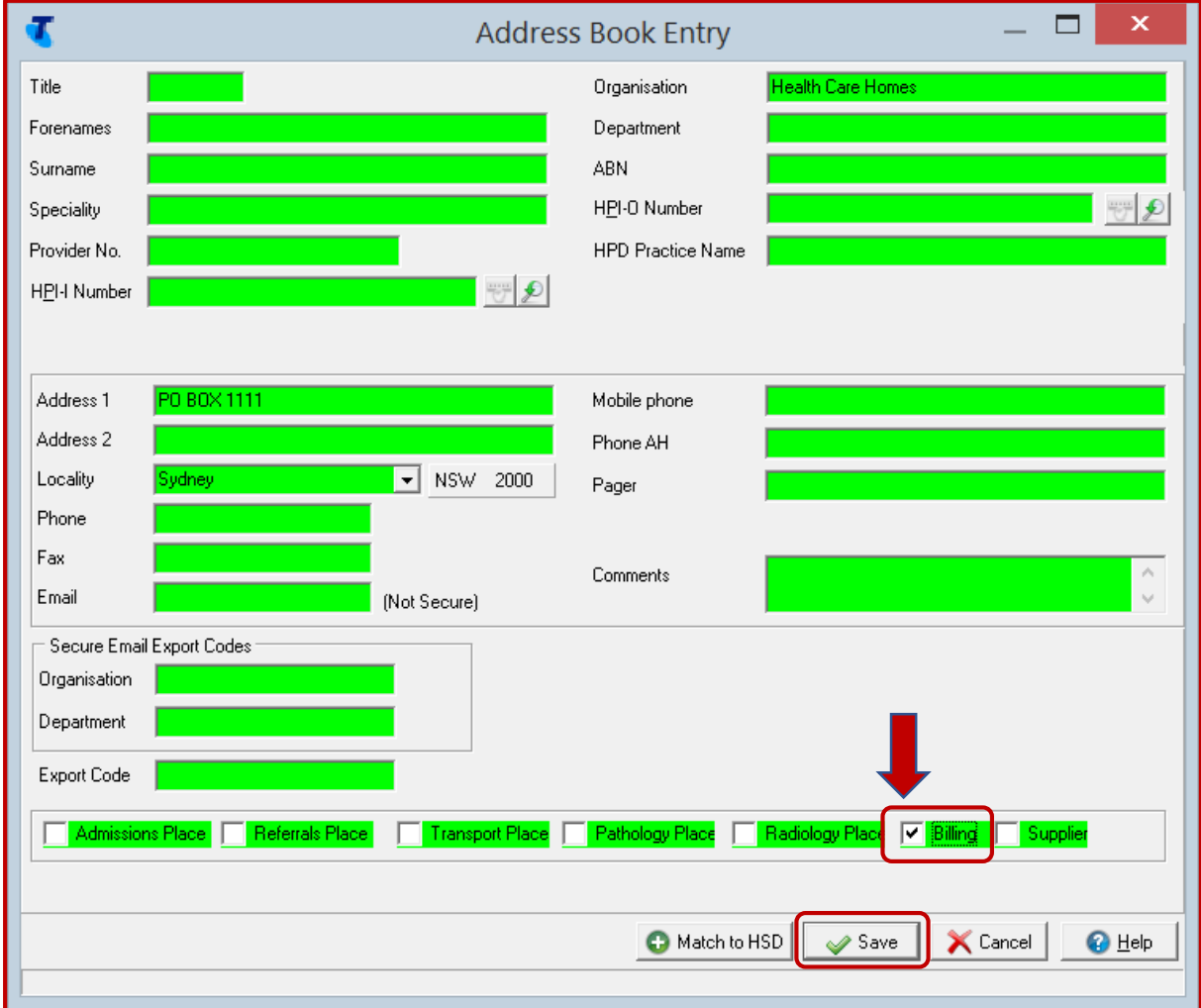

Save the new address book entry.

### **BILLING PROCESS**

When billing: Make sure that the Claim Type of "Private" is selected on the detail tab of the patient service record.

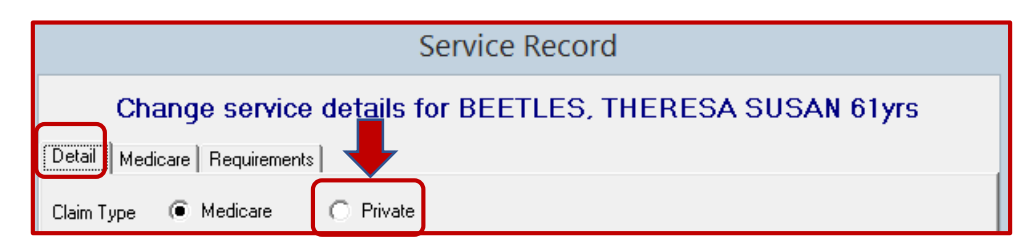

**Step 1:** Change "Bill To:" to Health Care Homes

**Step 2:** Click on "Add Payer" and select the Health Care Homes address book entry (you will only need to do this once for each client – for subsequent claims click on the drop down box next to Payer and Health Care Homes will be an option).

**Step 3:** In the "Find Item" box type HCH and all Health Care Homes item numbers you have created will be selectable.

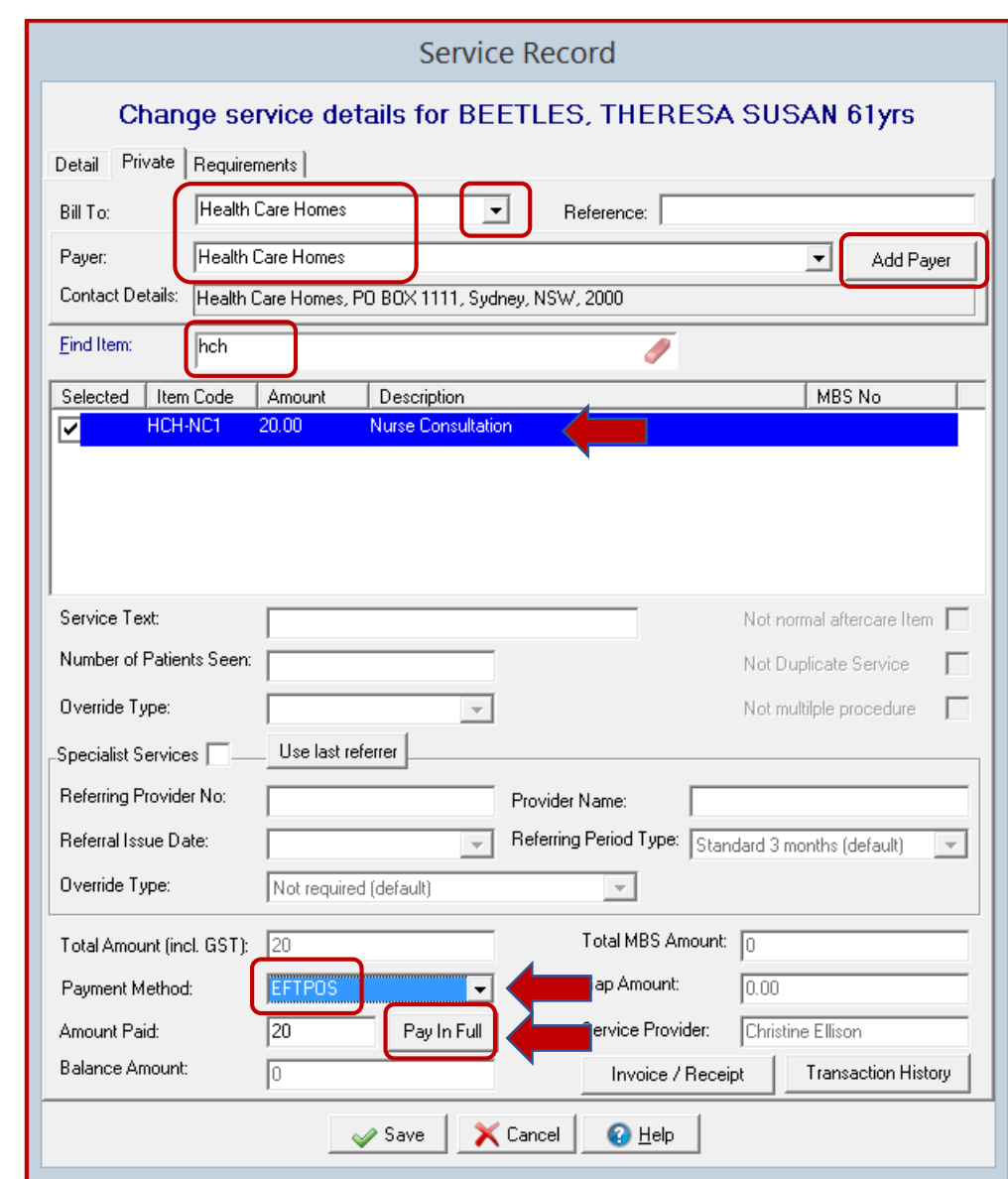

**Step 4:** Change Payment Method to EFTPOS and click on "Pay in Full"

When all information has been entered save the billing form.

A tax invoice will be generated which can be printed if required.

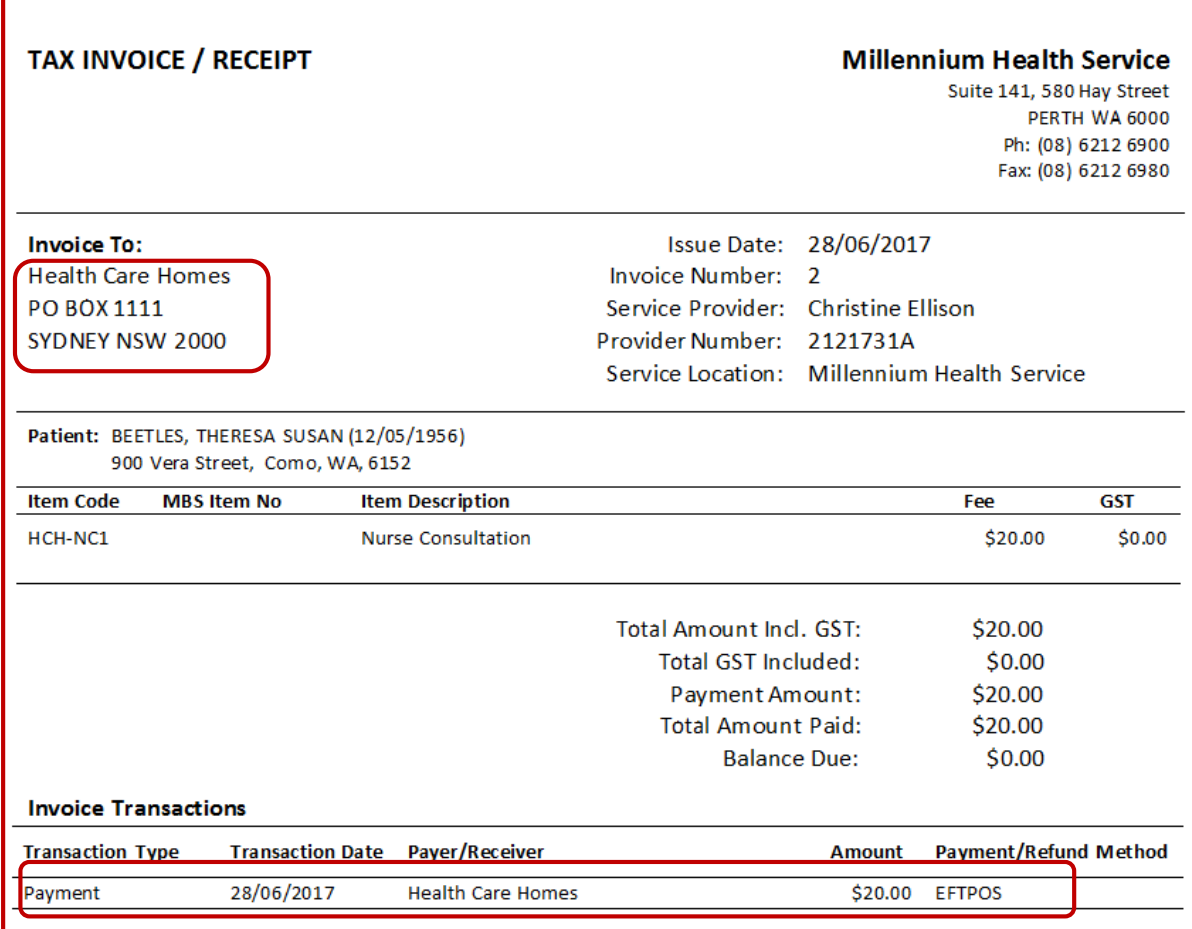

### **REPORTS - FINANCIAL**

### **File > Private Billing Administration**

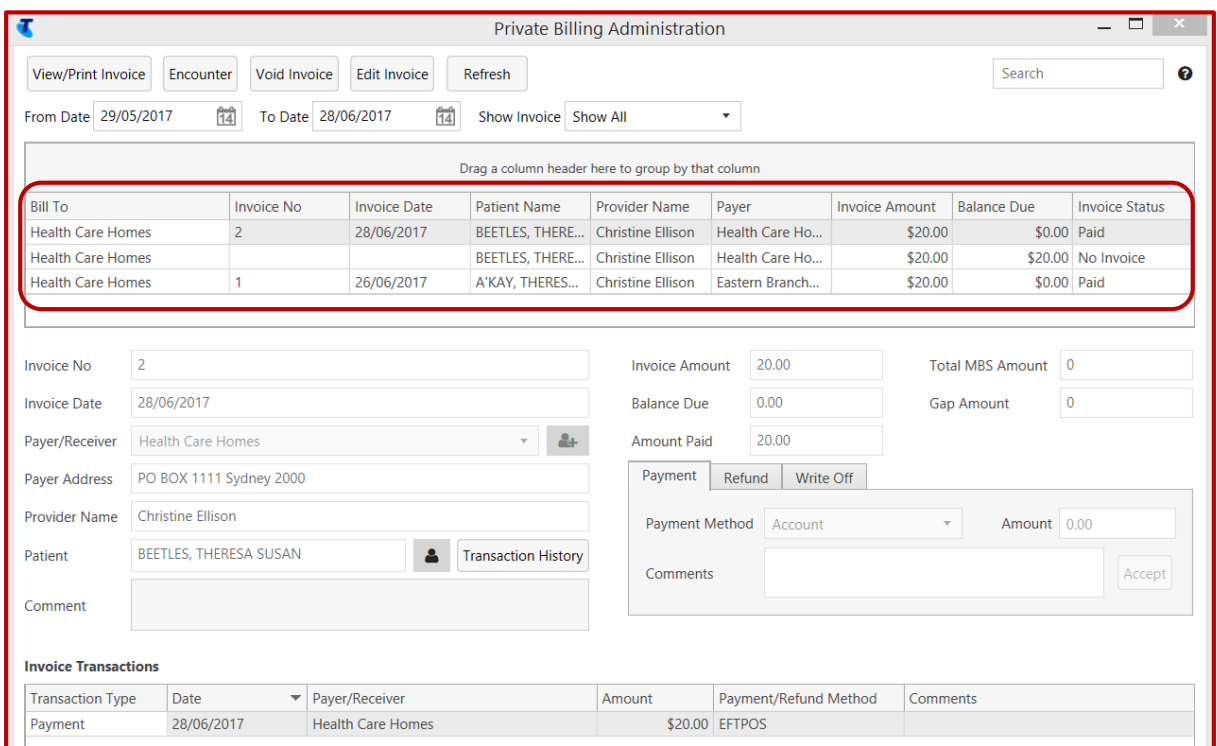

This module allows you to view and manage all private billing invoices including for Health Care Homes.

### **Reports > Private Billing > Claims Between Two Dates**

This report allows you to view all claims and payments made through private billing between 2 dates.

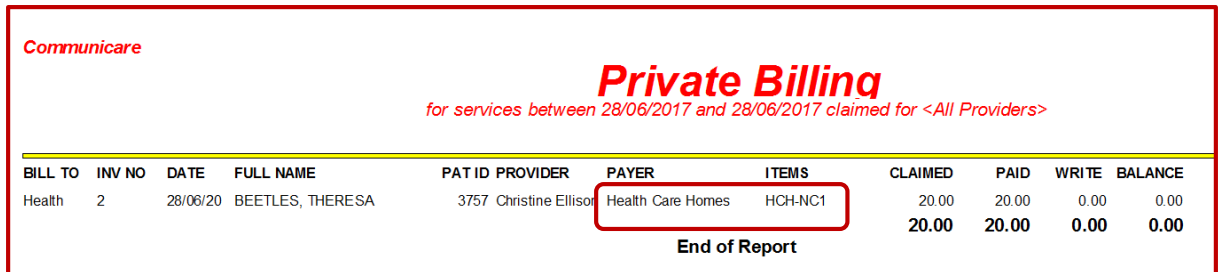

The report can also be exported to Excel to group and filter results as needed for reporting purposes. It is also likely that future versions of Communicare will contain expanded filtering options to run reports by Billing Types and Item Codes.

If a report is required to easily extract and list all HCH patients there are two possible options. The first option is the easiest to use but may already be used for another purpose at some health services. Option 2 can be used regardless of current setup.

In future versions of Communicare an extra field may be added in patient biographics to identify Health Care Homes clients.

### **Option 1: Special Lookup**

Step 1: Go to File > System Parameters > Patient Tab

In the Special Lookup 1 box type in Health Care Homes. You will need the code from the Communicare helpdesk to save this change.

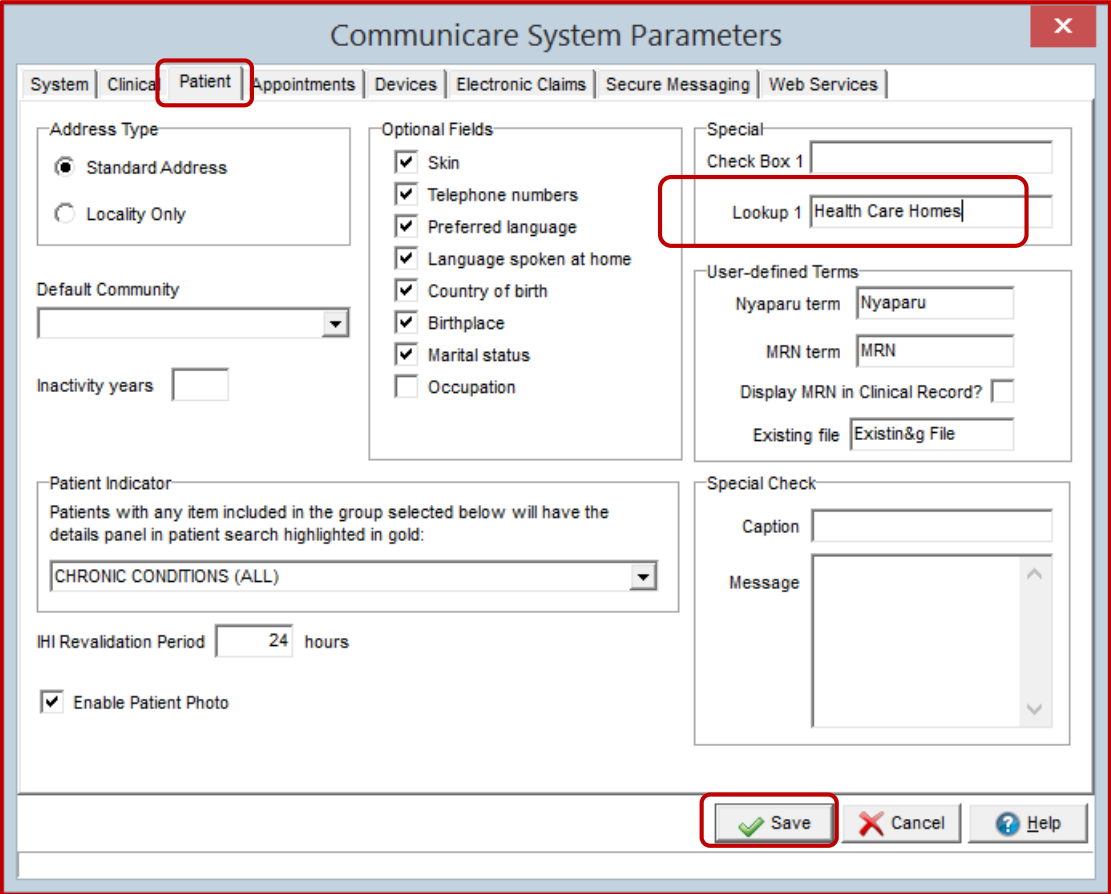

Step 2: Go to File>Reference Tables>Health Care Homes

Add in the different tier levels

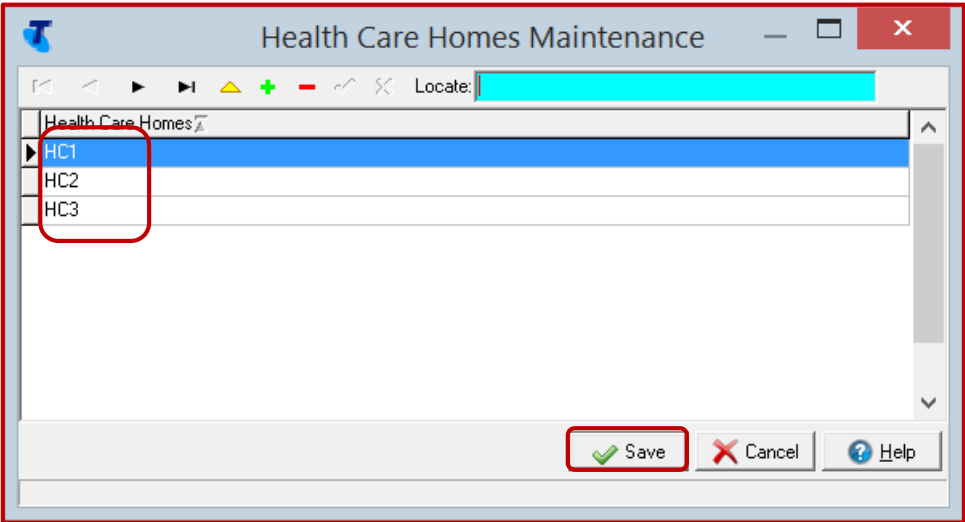

Step 3: Individual clients registered can then be marked in Biographics > Administration tab along with the relevant tier level

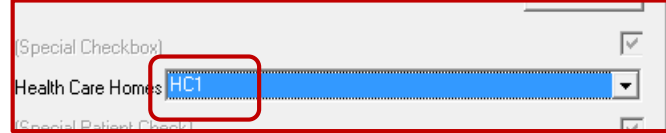

Use the report Patients > List by Special Lookup to see all patients registered under each tier.

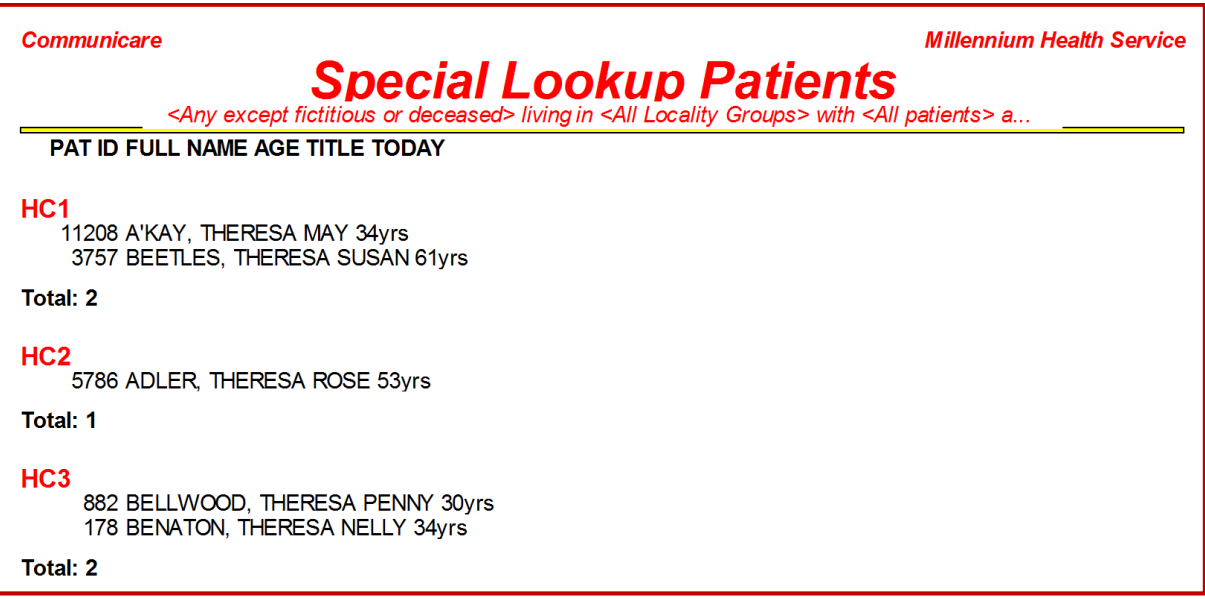

### **Option 2: Patient Groups**

Step 1: Go to File > Reference Tables > Patient Groups

In the Inclusive Care Program category, add the 3 different Health Care Homes tiers.

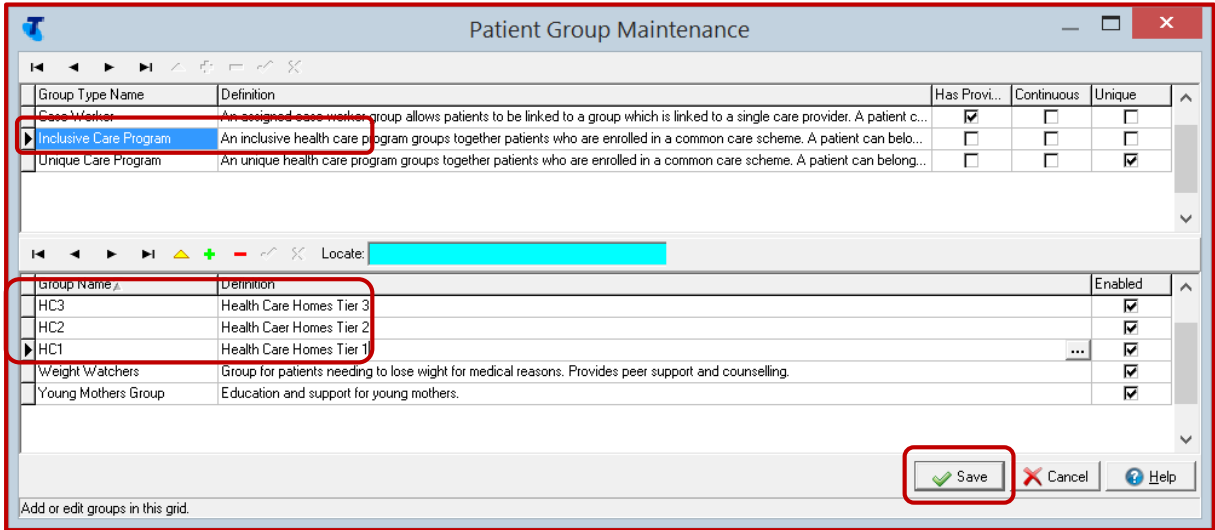

Step 2: Individual clients registered can be marked in Biographics > Administration tab along with the relevant tier level

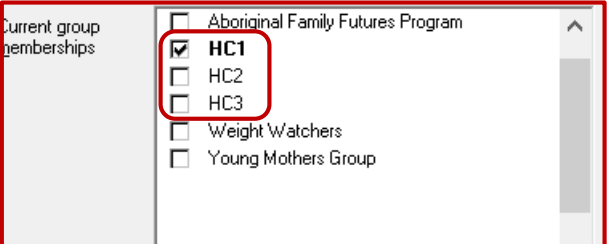

Use the report Patients > Group Members to list all clients registered under a given Tier. A disadvantage of this option is that you need to run the report 3 times to get a complete list of clients by Tier.

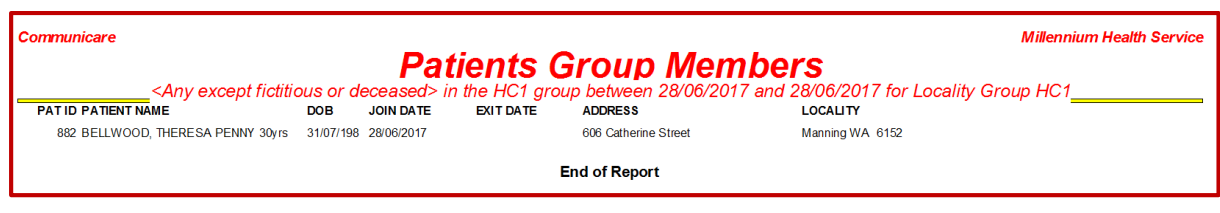

#### Disclaimer

The information contained within this document is intended to provide a general reference to Health Care Homes setup and management using Communicare. It is not intended to advise about clinical care priorities or replace clinical judgement. Claiming eligibility and specific requirements will vary for each service and are subject to change at any time. Providers should inform themselves before relying on the accuracy of information contained, and these guidelines should only be used in conjunction with the latest information available from Health Care Homes and guidelines found in the Communicare Help System and version updates.